# **Setup**

- [Overview](#page-0-0)
- **[Prerequisites](#page-0-1)**
- [Recommended setup](#page-0-2)
- [Alternative manual setup](#page-1-0)
	- [TFS Team Project for Jira](#page-1-1)
	- **[TFS Team Projects](#page-2-0)**
	- [Developer work station setup](#page-3-0)
		- [UseTFS client](#page-3-1)
		- Check-in policy
		- [Atlassian VS connector](#page-3-3)
- [Configuring JIRA plugin](#page-4-0)
	- [Installation](#page-4-1)
	- [Adding repository](#page-4-2)
	- [Configuring scheduled job](#page-5-0)

## <span id="page-0-0"></span>**Overview**

UseTFS associates Microsoft Team Foundation Server source control changesets with JIRA issues by analyzing both comments and check-in notes fields in changesets looking for valid Jira Issue keys ( e.g. "[JIRA-1234"](https://pigsty.atlassian.net/browse/JIRA-1234) ).

By using client side software user can get to native Team Foundation controls provided by Microsoft Visual Studio Team Explorer like 'Changeset details', 'File history' along with diff viewer of your choice (based on same configuration that is used by Visual Studio).

It comes with bundled check-in policy that displays user interface with list of user filters (defined in JIRA) to make the association easy.

Also each changeset indexed by Jira can be associated with custom work item type of 'Jira Issue'. This work item contains by default Summary field and web browser control that displays JIRA issue web view directly in Visual Studio.

Feel free to ask questions directly via email pigsty@pigsty.com.pl

# <span id="page-0-1"></span>**Prerequisites**

This guide assumes you have the following components already installed and configured

- Visual Studio 2010
- [Microsoft Visual Studio Team Explorer](http://www.microsoft.com/download/en/details.aspx?id=329)
- [Team Foundation Server Power Tools](http://visualstudiogallery.msdn.microsoft.com/c255a1e4-04ba-4f68-8f4e-cd473d6b971f/)

# <span id="page-0-2"></span>**Recommended setup**

There are several ways to achive same goal - the recomended setup is described below.

1. Download and install UseTFS plugin for JIRA from Atllasian Marketplace

**A** Do not configure repositories yet.

- 2. Go to http://your-jira-server:8080/secure/admin/ViewUsetfsRepositories.jspa (From Administration panel Plugins -> TFS Repositories )
- 3. If you haven't done it yet click on License Details and provide valid license.
- 4. Download and install UseTFS client

**Please close all Visual Studio instances before installing UseTFS client.** 

- 5. Launch the UseTFS
- 6. Set the base url to http://your-jira-server:8080 and enter your username and password
- 7. In the Workspace folder under the Client tab enter a local folder that is mapped to any project from htt p://your-tfs-server:8080/tfs
- 8. Save settings
- 9. It's recommended to close UseTFS app by right click on it's icon **in** in system tray and launch it again
- 10. (Optional) If you wish to have 'Jira Issue' work items created and connected with changesets create TFS Team Project for Jira
	- a. Create Team Project called Jira
	- b. Make sure that every developer in your team can read source control and work items in this project
	- c. Make sure that user who will be used by JIRA plugin to read source control has rights to create work items in this project
	- d. Go to http://your-jira-server:8080/secure/admin/ViewUsetfsRepositories.jspa (F rom Administration panel Plugins -> TFS Repositories )
	- e. Download Jira Issue work item schema
	- f. Edit the file and update the following line with correct JIRA UrlRoot

<Link UrlRoot="http://your-jira-server:8080" UrlPath="browse/{0}">

g. Import Jira Issue work item type to your Jira team project (e.g. from Visual Studio 2010 go to Too ls -> Process Editor -> Work Item Types -> Import WIT)

- 11. (Optional) If you wish to allow developers to connect JIRA issues with changesets using GUI setup check-in policy
	- a. Right click on the project node in Team Explorer
	- b. Select Team Project Settings -> Source Control
	- c. Go to Check-in Policy tab
	- d. Remove or disable Work Items policy
	- e. Add checkin policy UseTFS Associate JIRA issues
- 12. [Add repository](#page-4-2) in UseTFS JIRA plugin
- 13. Make sure that all users who should have access to TFS changesets from JIRA issues have [View Version](http://confluence.atlassian.com/display/JIRA/Managing+Project+Permissions) [Control permission set in JIRA.](http://confluence.atlassian.com/display/JIRA/Managing+Project+Permissions)

## <span id="page-1-0"></span>**Alternative manual setup**

### <span id="page-1-1"></span>**TFS Team Project for Jira**

The outcome of steps below is that:

- Jira project is created
	- Jira Issue work item type is created holding the issue summary, JIRA issue key and web browser control to display the actual issue
- work items of this type will be automatically created by JIRA plugin
- they'll be connected to respective changesets
- this allows to view Jira issue directly from changeset without leaving visual studio
- work item controls and check-in policy can be easily distributed on developers workstations using the Team Foundation Server Power Tools features
- 1. Create Team Project called Jira
- 2. Make sure that every developer in your team can read source control and work items in this project
- 3. Make sure that user who will be used by JIRA plugin to read source control has rights to create work items in this project.
- 4. Download WIT Custom controls from<http://witcustomcontrols.codeplex.com/>
- 5. Upload work item controls under \$/Jira/TeamProjectConfig/CustomControls so that you have the following structure

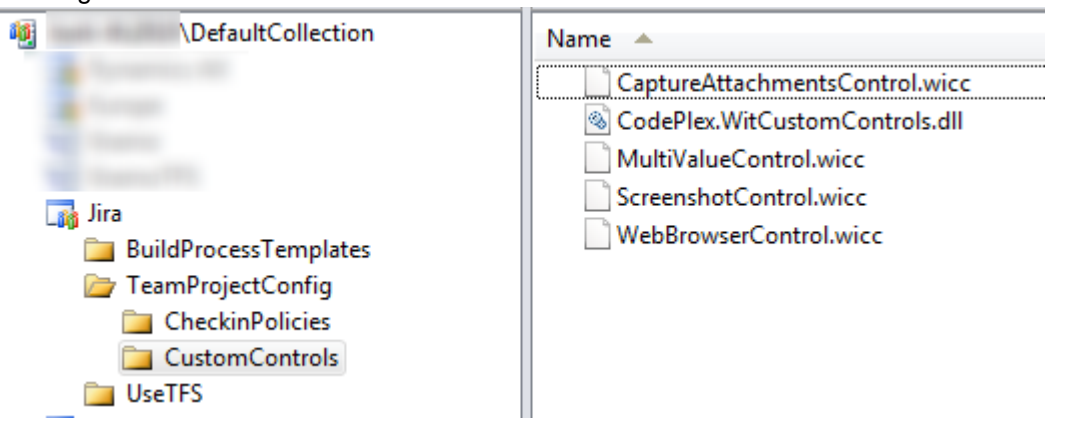

6. Download UseTFS check-in policy and put it under \$/Jira/TeamProjectConfig/CheckinPolicies so that you have the following structure

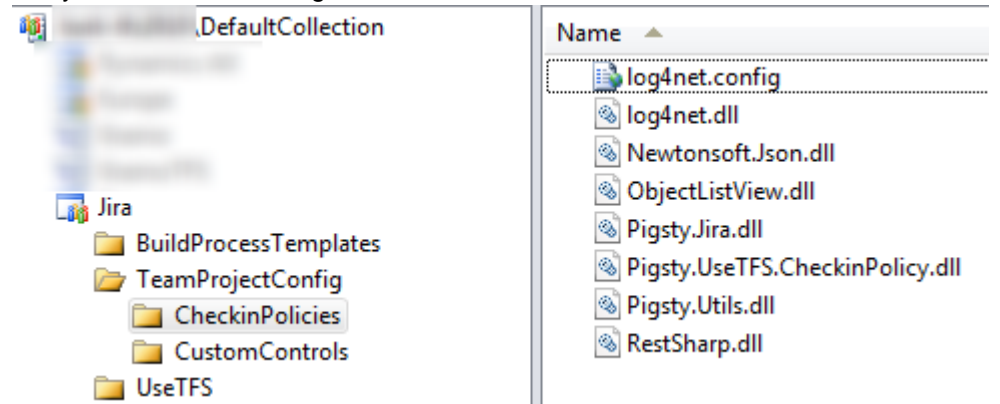

- 7. Download JiralssueTfsSchema.xml
- 8. Edit the file and update the following line with correct JIRA UrlRoot

```
<Link UrlRoot="http://your-jira-server:8080" UrlPath="browse/{0}">
```
- 9. Import Jira Issue work item type to your Jira team project (e.g. from Visual Studio 2010 go to Tools -> Process Editor -> Work Item Types -> Import WIT)
- 10. Install UseTFS client as described in [Recommended setup](#page-0-2)
- 11. Grab the contents of installed client folder ( by default it should be under c:\Program Files  $(x86)$  \UseTFS\) and put all files in TFS under  $\frac{\xi}{Jira/UserFS}$
- 12. Make sure to check-in all your changes
- <span id="page-2-0"></span>13. Setup your workstation as described in [Developer work station setup](#page-3-0)

## **TFS Team Projects**

For all the Team Projects that you want to use with Jira take the following steps

- 1. Right click on the project node in Team Explorer
- 2. Select Team Project Settings -> Source Control
- 3. Go to Check-in Policy tab
- 4. Remove or disable Work Items policy
- 5. Add checkin policy UseTFS Associate JIRA issues

### <span id="page-3-0"></span>**Developer work station setup**

#### <span id="page-3-1"></span>**UseTFS client**

UseTFS client allows you to open changesets, files, diff viewer, etc. directly from JIRA web interface using Team Foundation controls.

- 1. Go to source control and get latest version of \$/Jira/UseTFS
- 2. Launch the UseTFS.exe file from the mapped folder. **A** It's important to use Run as administrator when you launch it for the first time.
- 3. Set the base url to http://your-jira-server:8080 and enter your username and password
- 4. In the Workspace folder under the Client tab enter a local folder that is mapped to any project from htt p://your-tfs-server:8080/tfs. It defaults to UseTFS.exe location and you can leave it as is.
- 5. Save settings
- 6. Close UseTFS app by right click on it's icon in system tray and launch it again.

#### <span id="page-3-2"></span>**Check-in policy**

- 1. In Visual Studio go to Team -> Connect to Team Foundation Server and connect to your TFS server e.g. http://your-tfs-server:8080/tfs
- 2. Choose <code>DefaultCollection</code> and select <code>Jira</code> in <code>Team Project</code> list (you can have other projects selected as well). Click Connect
- 3. In Team Explorer window expand Jira project node. Right click on Team Members and select Personal Settings
- 4. In Personal Settings dialog choose Install downloaded custom components and click Downloa d Now

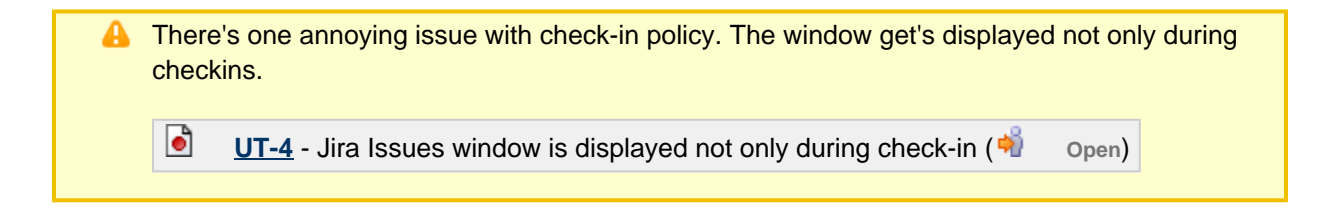

#### <span id="page-3-3"></span>**Atlassian VS connector**

As an optional tool you can download and install [Atlassian Connector for Visual Studio](https://plugins.atlassian.com/plugins/PLVS)

**Changesets connected to JIRA issues won't be accessible from Atlassian Connector for Visual** Studio.

# <span id="page-4-0"></span>**Configuring JIRA plugin**

### <span id="page-4-1"></span>**Installation**

The simpliest way to install JIRA plugin is by using Atlassian Universal Plugin Manager (UPM). Just log in to your JIRA instance as administrator, go to plugins and search for UseTFS.

Alternatively you can use download it from [Atlassian Marketplace](https://plugins.atlassian.com/plugins/com.pigsty.jira.plugin.usetfs)

After the plugin is installed you need to provide a valid license. For JIRA 5.0.2 or newer this can be done directly from UPM. For previous releases you might need to go to http://your-jira-server:8080/plugins/servl et/usetfslicenseservlet (accessible from Plugins -> TFS Repositories -> License Details).

### <span id="page-4-2"></span>**Adding repository**

- 1. Go to Plugins -> TFS Repositories -> Add
- 2. Fill in the form as follows

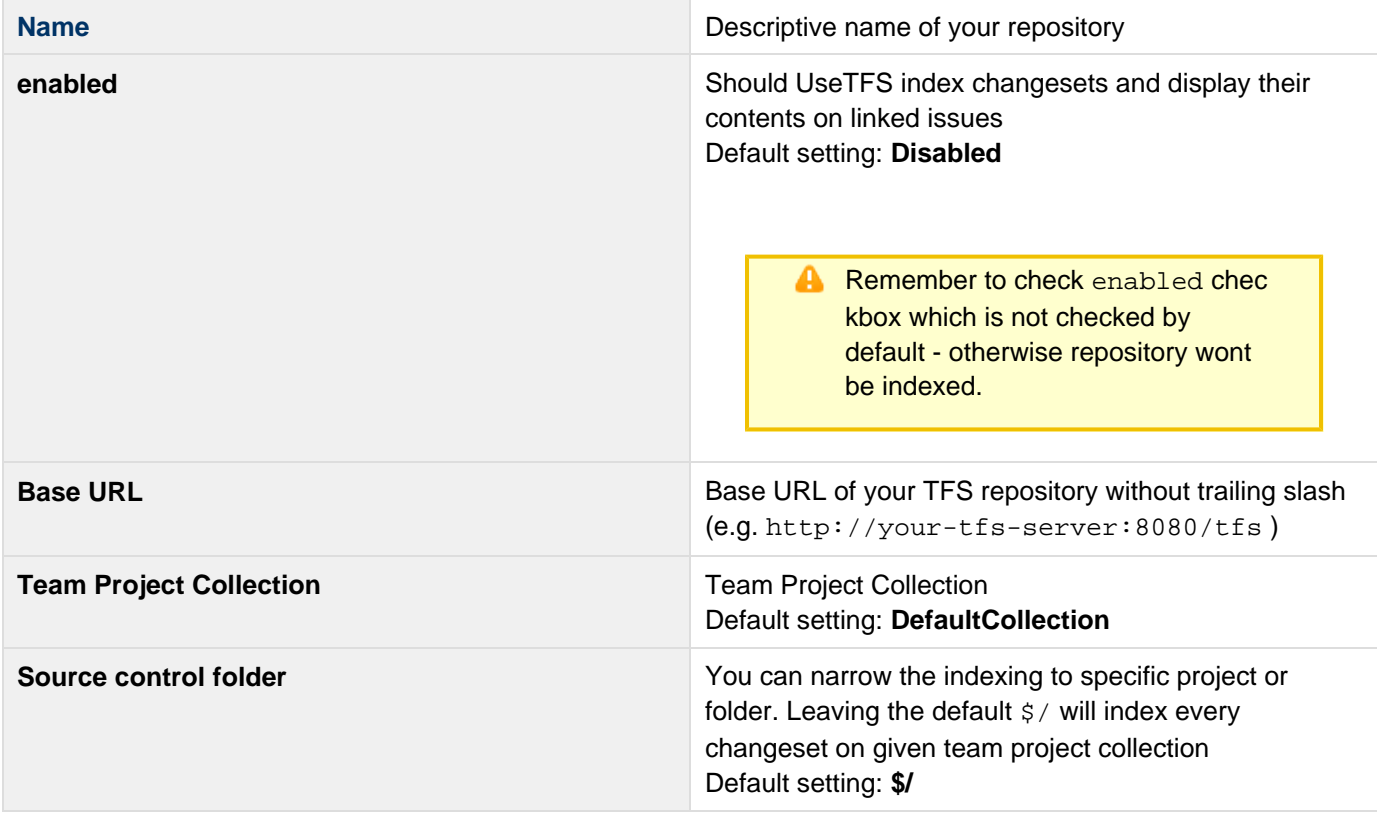

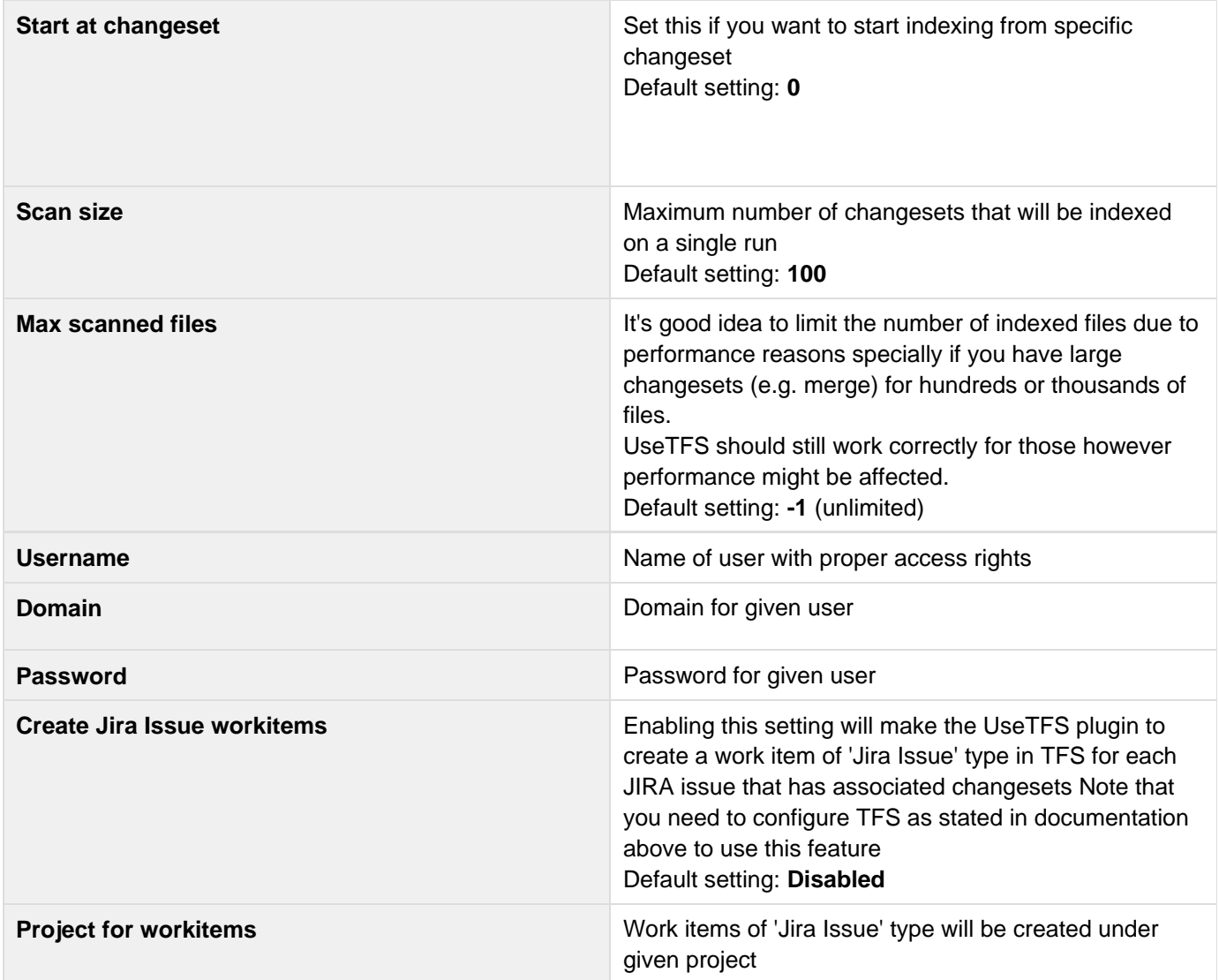

## <span id="page-5-0"></span>**Configuring scheduled job**

- 1. Go to System -> Advanced -> Services
- 2. Locate service named **com.pigsty.jira.plugins.usetfs.revision.RevisionIndexer:job**
- 3. You can modify the delay between runs. By default new changesets are picked up from TFS every minute. Note: The scheduled job will skip if there's a previous job still running. This can be the case if you try to index many changesets with huge amount of changes at same time - if it takes more than one minute then next execution will be skipped until job finishes.